**Important notice!**

**Make sure the monitor screen is connected and switched on BEFORE you start the computer! Otherwise you'll have to set the proper desktop configuration settings manually or restart the computer when you've completed the installation of the prompter system.** 

-Connecting the PC with the prompter system:

- 1. Connect the power supply to the monitor screen of the prompter system
- 2. Connect the screen to the computer with the supplied VGA-cable
- 3. Turn on the screen
- 4. Connect the Powermate (USB)
- 5. Connect the USB-key with the Flip-Q software
- 6. Connect the power supply to the computer
- 7. Turn on the computer

-Log on with the Prompter account. You don't need a password.

-Use Run – Shortcut to activate the software

-In the settings tab, check following settings:

- 1. Primary Display Settings: Normal.
- 2. Secondary Display Settings: Check box.
- 3. Secondary Display Settings: Mirrored.

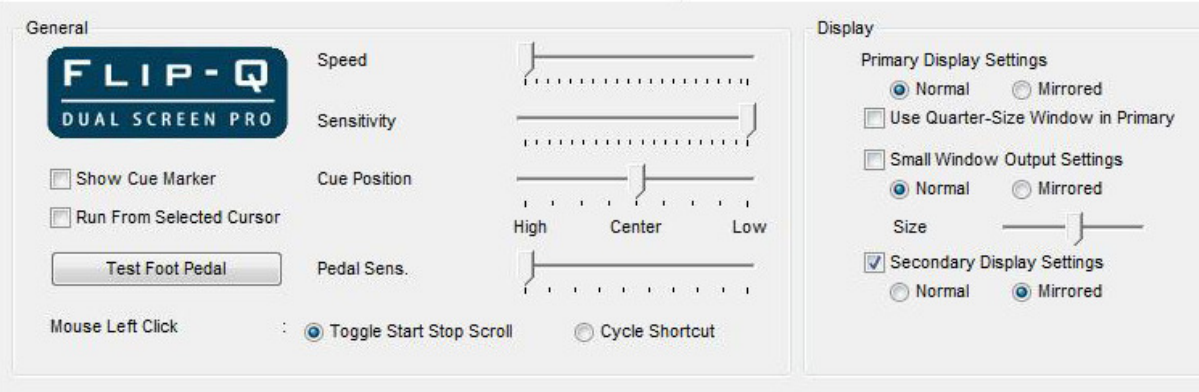

-To open your text file, choose:

File\ Open as white text…

-To start prompting the text, click the button with the lightning icon (on the right)

-You can adjust the speed by twisting the knob of the powermate or by using the arrow keys on the keyboard. You can start and stop the prompting with the space bar.

# FREQUENTLY ASKED QUESTIONS:

### -**The image on the prompting system appears in reversed writing.**

Check the settings in the settings tab. The Secondary Display Settings needs to be set to Mirrored (example above).

### - **I can't read my text after opening the text file.**

The background is black by default, therefore sometimes it's necessary to change the color of your text.

1. Click the area where the text is supposed to be

2. Select the text, using CTRL+A.

3. Right click and choose Font to access the menu and change the color of the Font

### - **Only the background appears in the prompting system, not the text.**

Check the settings in the "settings" tab. The Secondary Display Settings- square needs to be selected (example above).

#### - **No image appears on the monitor screen.**

- 1. Reconnect the power supply to the screen.
- 2. Reconnect the VGA-cable.
- 3. Activate the secondary display in Display Settings (see next).

# - **A part of the text is missing on the monitor screen.**

You need to adjust the Display Settings.

- 1. Right click an open space on your desktop.
- 2. Choose : Personalize
- 3. Display settings
- 4. Click the secondary display
- 5. Select: Extend the desktop onto this monitor.
- 6. Set both displays to 1280x800 pixels.
- 7. Confirm with OK.

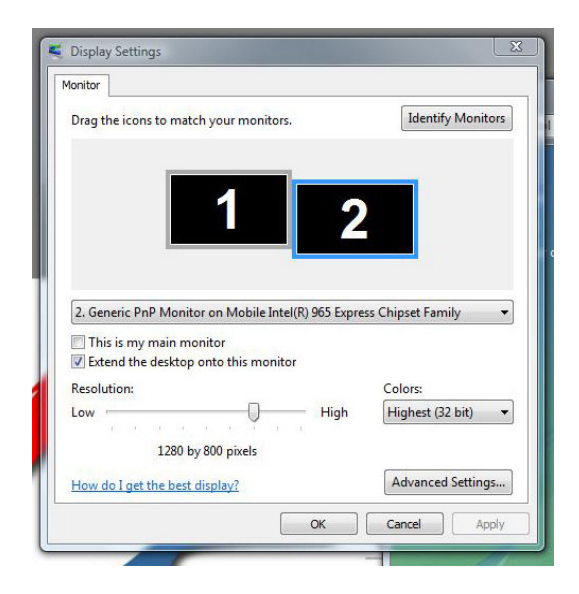